#### **SEDEBOJA**

**Guía para ordenar inserciones para personas con perfil INSERTANTE**

**Servicio de Publicaciones y BOJA abril de 2024**

### **Nota informativa**

**Los nombres, títulos, contenidos, referencias a expedientes, o cualquier otro dato que aparezca en esta guía\* figura a modo de ejemplo y no están sacados de ejemplos reales.**

*\*Salvo los que expresamente se indique lo contrario*

## **A quién va dirigida esta guía?**

**Esta guía va dirigida a personas que tengan perfil INSERTANTE\* en SEDEBOJA y que SOLO necesiten entrar en esta aplicación para insertar una solicitud de publicación de un texto previamente preparada por otra persona con perfil COLABORADOR/A.**

*\*La facultad de inserción viene recogida en el artículo 22 del Decreto 188/2018, de 9 de octubre, de ordenación del Boletín Oficial de la Junta de Andalucía.*

### **Requisito previo**

#### **Las personas que vayan a actuar con perfil INSERTANTE deben haber realizado previamente estos pasos:**

1.- Entrar por primera vez en la plataforma utilizando su certificado electrónico personal (https://ws040.juntadeandalucia.es/sedeboja). Pinchar en "Acceso".

2.- Completar datos y darle a "Guardar".

3.- Aparecerá un diálogo para aceptación de la política de datos de carácter personal, debe irse al final del texto donde se le mostrarán dos opciones. Si le da a "Salir", no se guardarán sus datos y no tendrá acceso a la aplicación. Si le da a "Aceptar" se procederá al registro previo de sus datos.

4.- Saldrá un mensaje indicando que si bien su alta ha sido procesada correctamente, aún no tiene perfil asociado, para lo cual debe de contactar a través del correo [perfiles.boja.cpidssa@juntadeandalucia.es](mailto:perfiles.boja.cpidssa@juntadeandalucia.es) enviando un mensaje con estos datos:

- ➢ Órgano, entidad o institución para la que solicitan el alta, número de DNI, cargo, nombre completo y correo-e indicando el perfil con el que debe actuar (insertante, titular o ambos).
- ➢ Si la persona que soliciten el alta como INSERTANTE no ostenta la condición de titular del órgano, entidad o institución para la que solicitan el alta, deberá adjuntar la autorización a la que hace referencia el artículo 22 del Decreto 188/2018, de 9 de octubre, de ordenación del Boletín Oficial de la Junta de Andalucía.

### **Cómo ordenar una inserción**

#### **Paso 1. Recepción correo de aviso sobre texto 'Pendiente de Inserción' (1)**

A la bandeja de su herramienta de gestión de correo electrónico le llegará un **aviso** advirtiéndole que tiene un texto en estado *'Pendiente de Inserción'* en la plataforma SEDEBOJA, previamente preparado por un/una COLABORADOR/A suyo/a:

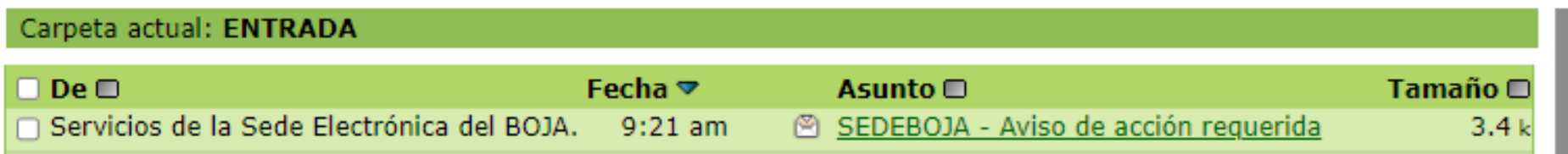

Siendo el cuerpo del mismo:

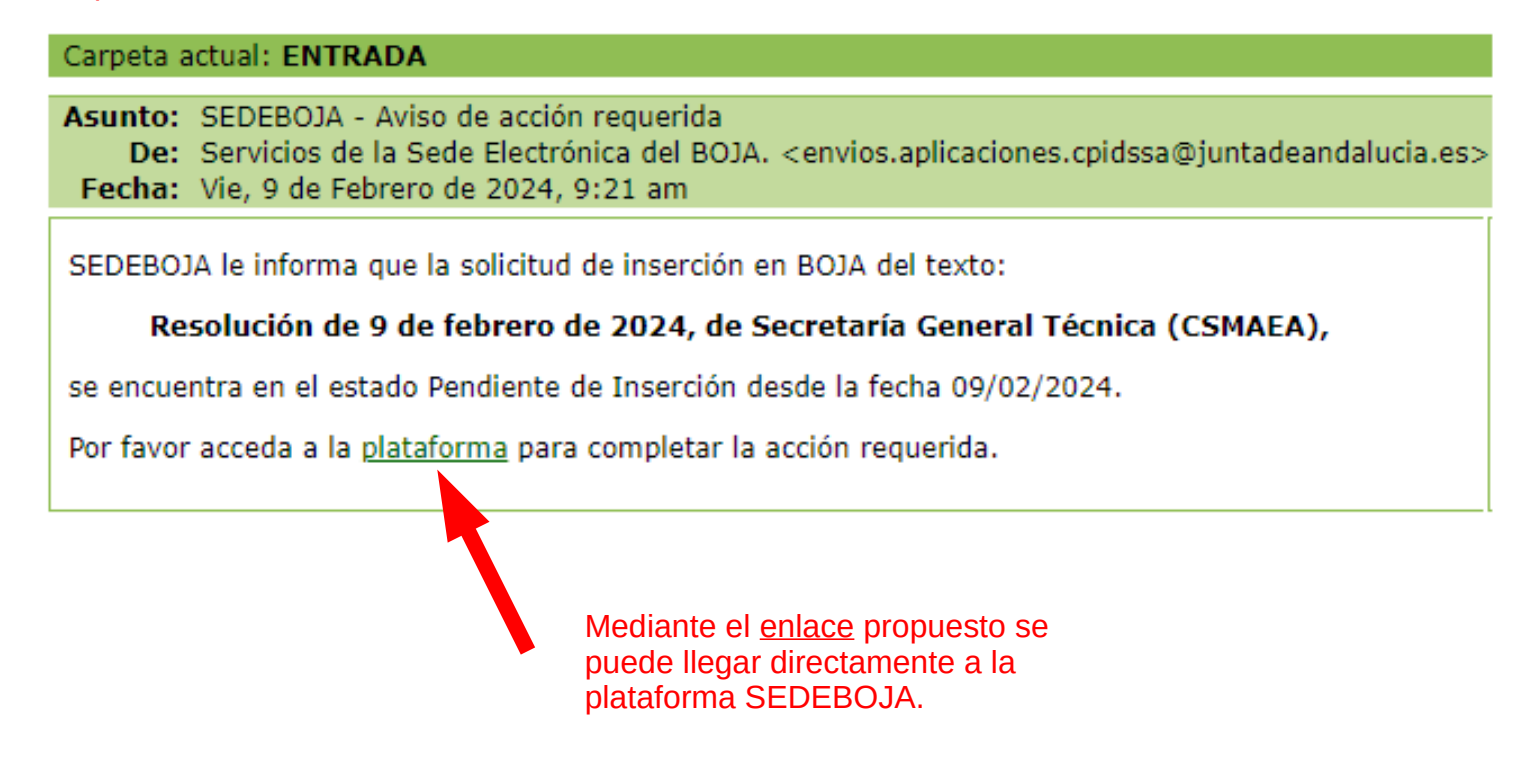

#### **Paso 1. Recepción correo de aviso sobre texto 'Pendiente de Inserción' (2)**

En el caso de que no recibiera el **correo de aviso** de la *solicitud de inserción*, no es inconveniente para que usted (perfil Insertante) pueda proceder a realizar dicha inserción en la plataforma sin problema ya que este correo solo es a título de de aviso, sólo ha de seguir los pasos que se indican en las siguientes páginas.

Posibles **causas** por las que no le ha llegado el correo a la Bandeja de entrada, pudieran ser:

- La dirección de correo electrónico de la persona usuaria que está informada en la plataforma SEDEBOJA no es correcta. *-> Ver cómo solucionarlo en el paso '3' de esta guía.*
- El correo de aviso se ha guardado automáticamente en la Bandeja de SPAM (mensajes no deseados) de su gestor de correo, en lugar de aparecerle la de Entrada. *-> Por favor, revise dicha bandeja de SPAM*.

### **Paso 2. Acceda a la plataforma**

#### **https://ws040.juntadeandalucia.es/sedeboja**

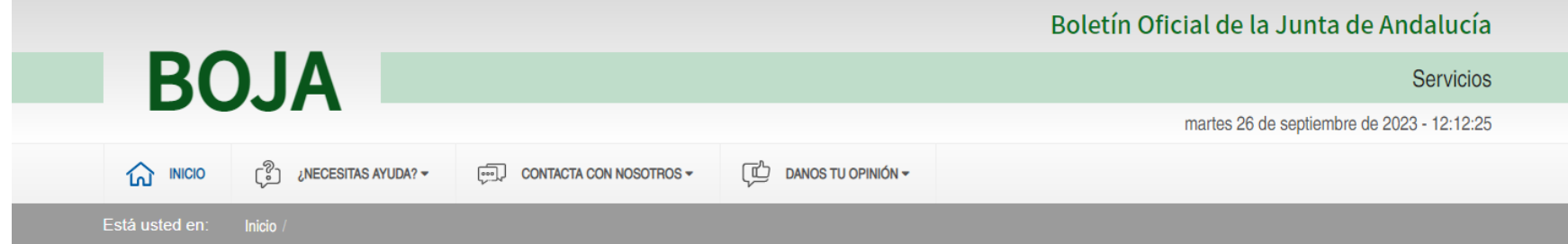

Bienvenido/a a la dirección electrónica de Servicios del Boletín Oficial de la lunta de Andalucía.

Aguí encontrarás a tu disposición un conjunto de servicios que esperamos te sean de mucha utilidad. Iremos poniendo de forma gradual algunos servicios que reguerirán que te registres, otros sin embargo están va disponibles sin necesidad de registro previo. Te iremos informando de las novedades que se vavan produciendo en este sentido.

No dudes en ponerte en contacto con nosotros si tienes alguna duda o incidencia a través de las herramientas que ponemos a tu disposición en el apartado "Contacta con nosotros". Tu opinión es muy valiosa y nos ayudará sin duda a mejorar estos servicios, por lo que también te pedimos que dediques unos segundos a valorarnos en el apartado "Danos tu opinión".

El Servicio de Publicaciones y BOIA.

#### **Noticias**

#### 21/06/2021

#### Legislación Consolidada de Andalucía

Ya tienes a tú disposición la consulta de la normativa consolidada de Andalucía en el apartado "Legislación Consolidada". Desde ahí podrás tener acceso a todas las normas emanadas de los órganos e instituciones andaluzas actualizadas a su última...

Acceso

#### Derecho al olvido

Accede desde aquí al formulario electrónico para ejercer tú derecho de desindexación de datos de carácter personal, recogido en el artículo 30 del Decreto 188/2018, de 9 de octubre, de ordenación del Boletín Oficial de la Junta de Andalucía.

 $\circ$ 

#### **Suscripciones**

Desde aquí podrás suscribirte a varias fuentes web (web feeds) relacionadas con el BOJA que ponemos a tú disposición

 $\circledcirc$ 

#### Le pedirá que seleccione su certificado digital (si éste tiene contraseña, deberá introducirla)

# **Paso 3. Revise su correo electrónico (1)**

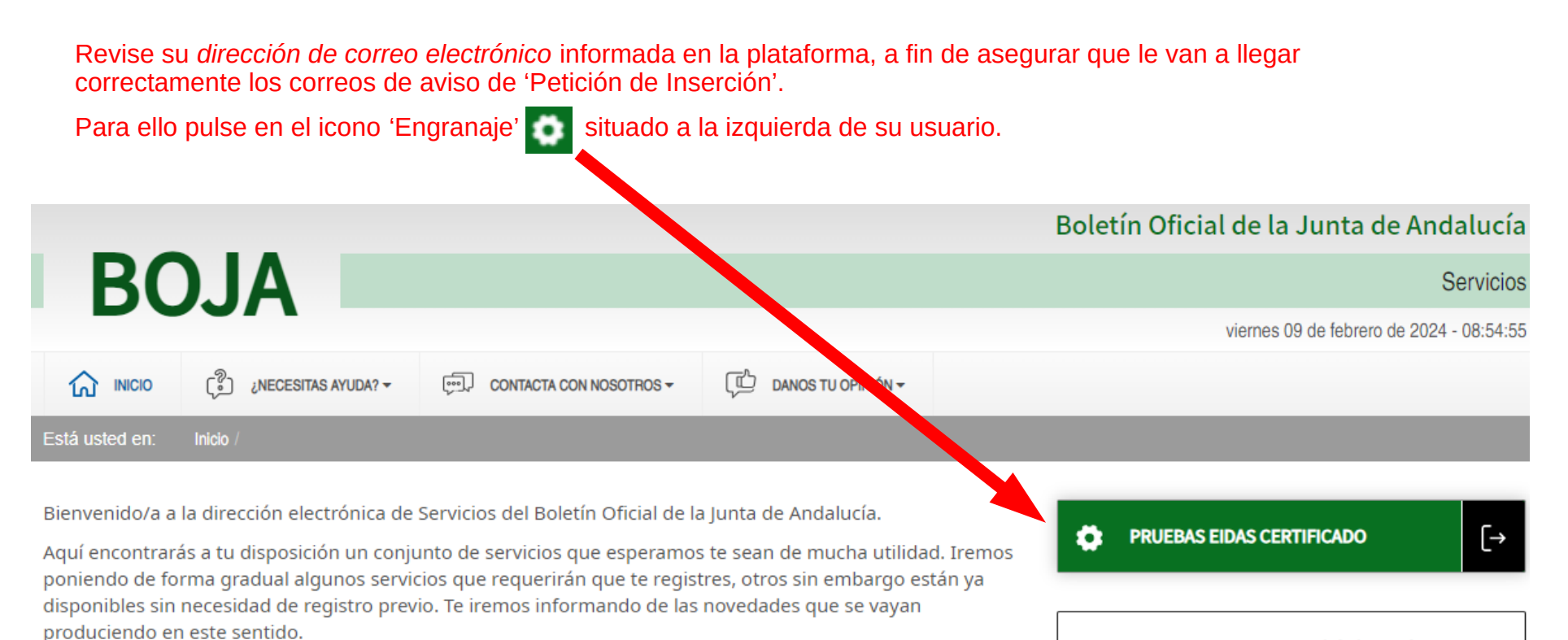

No dudes en ponerte en contacto con nosotros si tienes alguna duda o incidencia a través de las herramientas que ponemos a tu disposición en el apartado "Contacta con nosotros". Tu opinión es muy valiosa y nos ayudará sin duda a mejorar estos servicios, por lo que también te pedimos que dediques unos segundos a valorarnos en el apartado "Danos tu opinión".

El Servicio de Publicaciones y BOJA.

#### **Noticias**

15/06/2021

Mi zona personal (Cliente)

#### Derecho al olvido

Accede desde aguí al formulario electrónico para ejercer tú derecho de desindexación de datos de carácter personal, recogido en el artículo 30 del Decreto 188/2018, de 9 de octubre, de ordenación del Boletín Oficial de la Junta de Andalucía

 $\circledcirc$ 

## **Paso 3. Revise su correo electrónico (2)**

Corrija su correo electrónico caso de que estuviese informado erróneamente

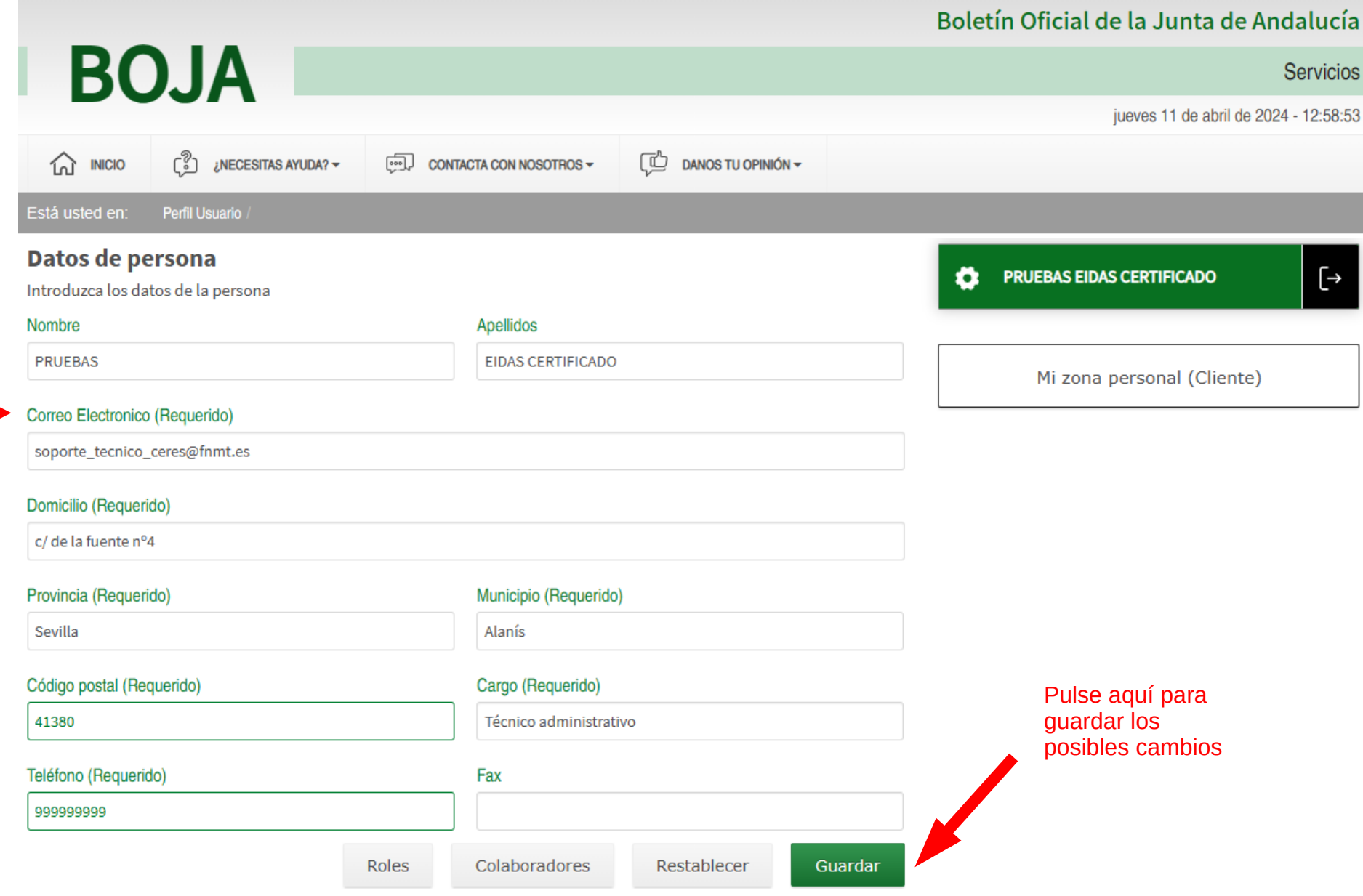

### **Paso 4. Acceda a su Zona personal**

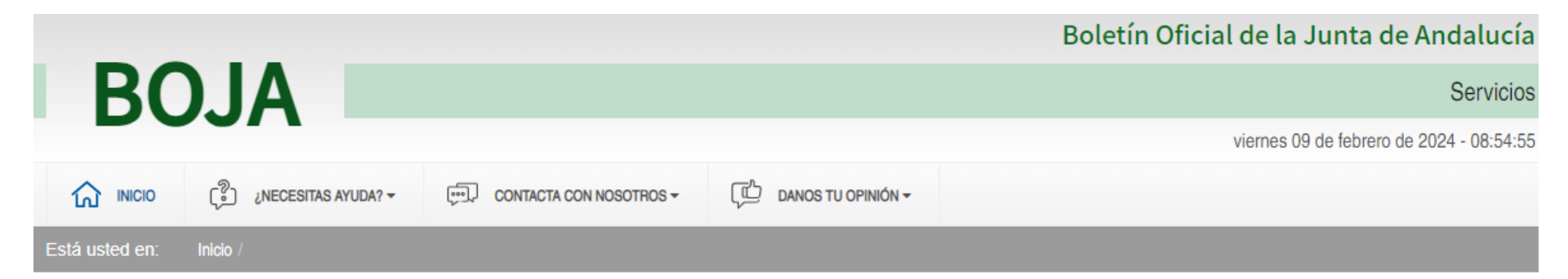

Bienvenido/a a la dirección electrónica de Servicios del Boletín Oficial de la Junta de Andalucía.

Aquí encontrarás a tu disposición un conjunto de servicios que esperamos te sean de mucha utilidad. Iremos poniendo de forma gradual algunos servicios que reguerirán que te registres, otros sin embargo están va disponibles sin necesidad de registro previo. Te iremos informando de las novedades que se vayan produciendo en este sentido.

No dudes en ponerte en contacto con nosotros si tienes alguna duda o incidencia a través de las herramientas que ponemos a tu disposición en el apartado "Contacta con nosotros". Tu opinión es muy valiosa y nos ayudará sin duda a mejorar estos servicios, por lo que también te pedimos que dediques unos segundos a valorarnos en el apartado "Danos tu opinión".

El Servicio de Publicaciones y BOJA.

#### **Noticias**

15/06/2021

**PRUEBAS EIDAS CERTIFICADO**  $\overline{\vdash}$ Ω Mi zona personal (Cliente) Derecho al olvido Accede desde aquí al formulario electrónico para ejercer tú derecho de desindexación de datos de carácter personal, recogido en el artículo 30 del Decreto 188/2018, de 9 de octubre, de ordenación del Boletín Oficial de la Junta de Andalucía.

 $\odot$ 

Pulse aquí

#### **Paso 4. Acceda a la solicitud**

Identifique en su actividad reciente la fila asociada al texto en cuestión (estado 'Pendiente de Inserción')*.*

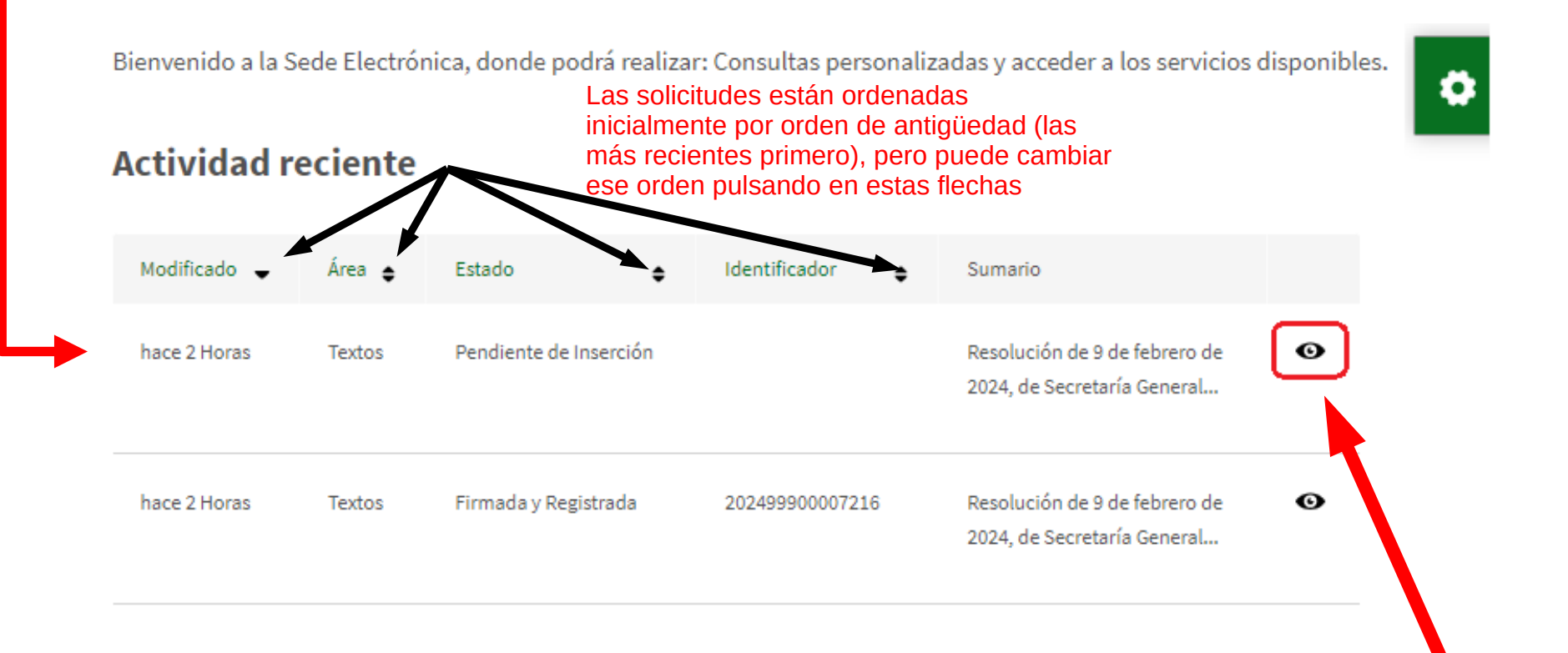

Pulse aquí para acceder a al detalle

### **Paso 5. Revise la solicitud (1)**

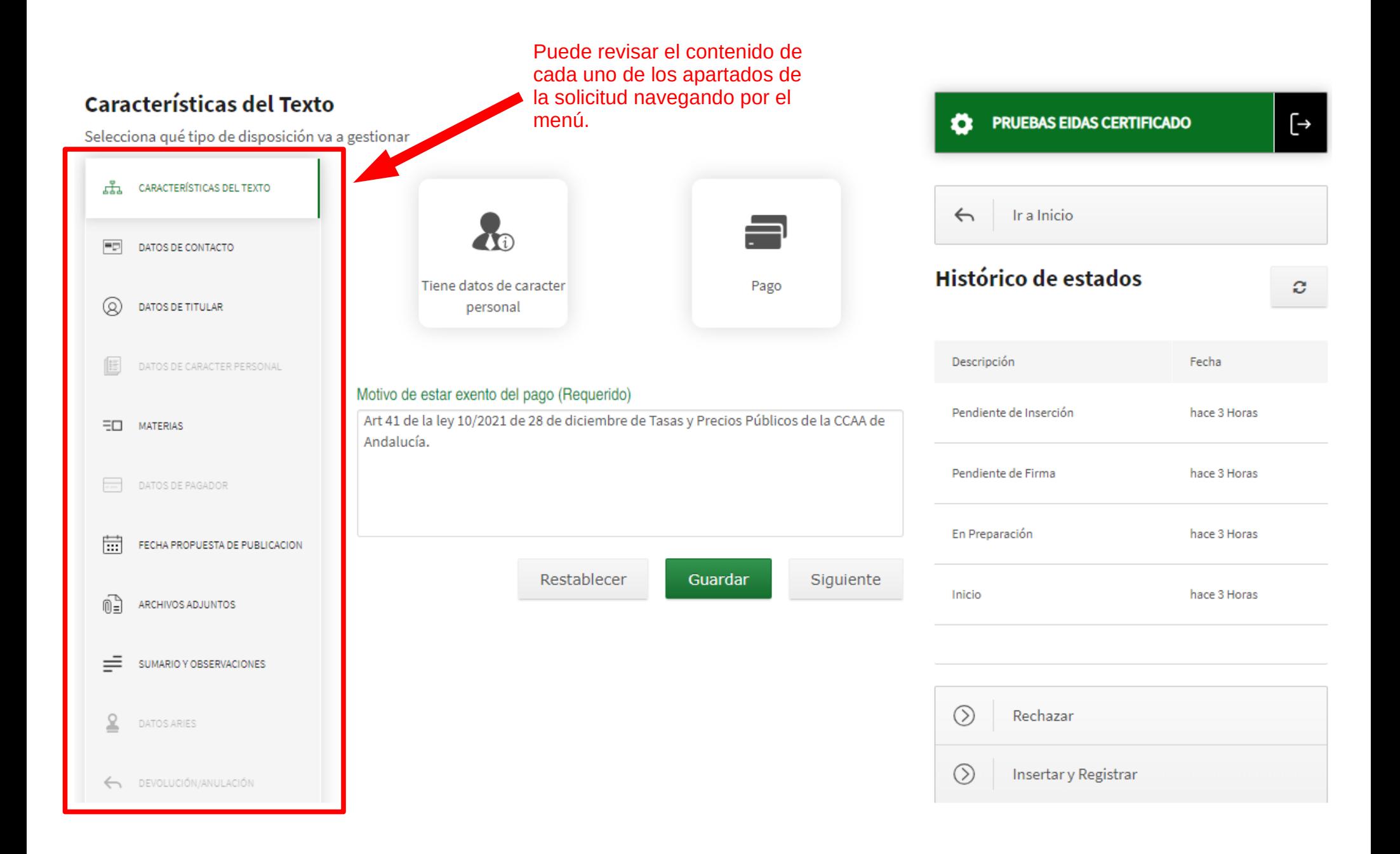

## **Paso 5. Revise la solicitud (2)**

En particular, recuerde que siempre puede modificar la fecha propuesta de publicación, que la persona con perfil COLABORADOR/A puede haber previamente informado.

**MUY IMPORTANTE: el sistema respeta la fecha que se informe en este apartado, por lo que no ponga nada aquí en caso de que no sea la fecha que usted realmente desea.**

О

#### Características del Texto

Selecciona qué tipo de disposición va a gestionar

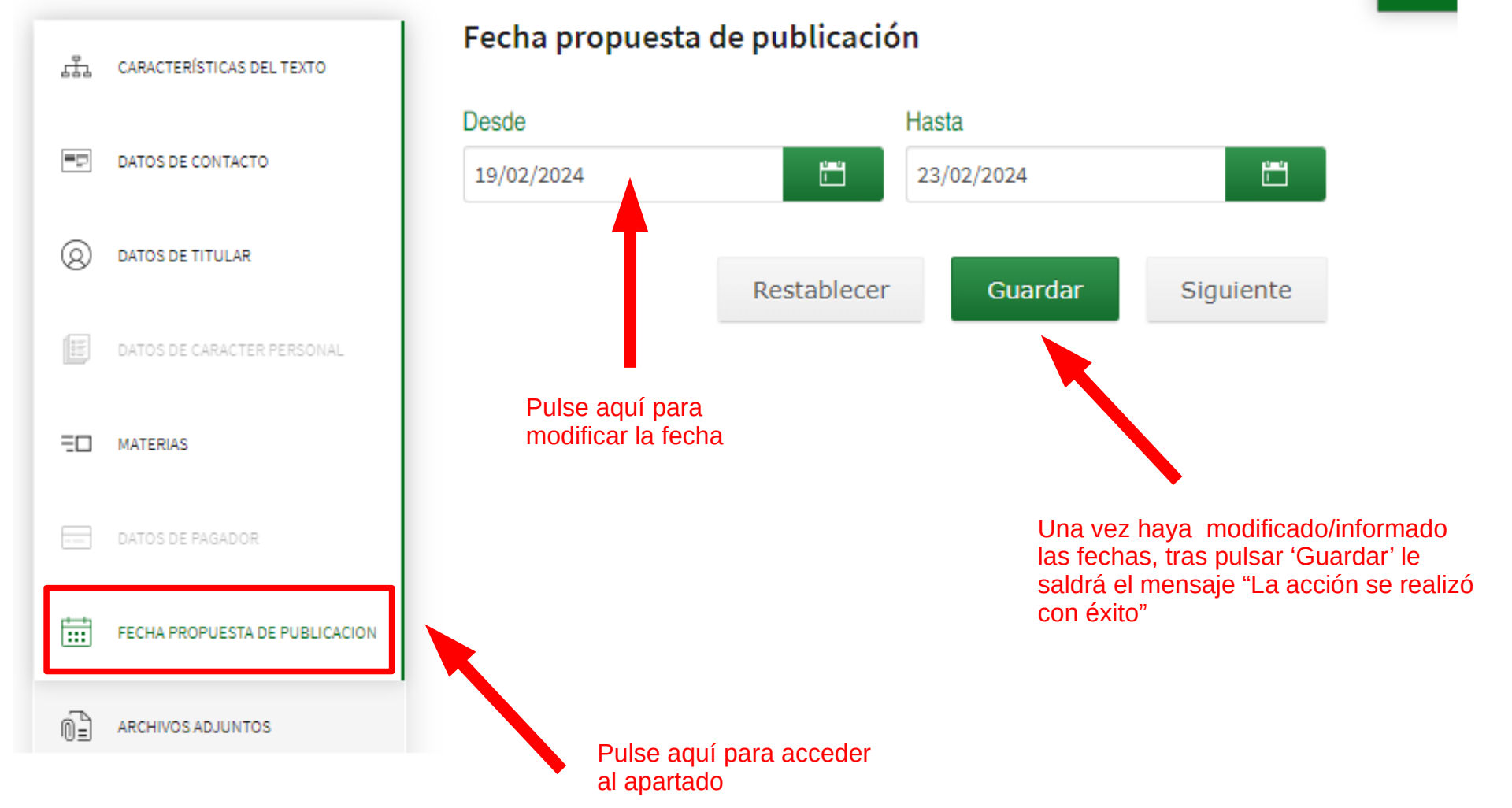

### **Paso 5. Revise la solicitud (3)**

solicitud.

#### Características del Texto

Selecciona qué tipo de disposición va a gestionar

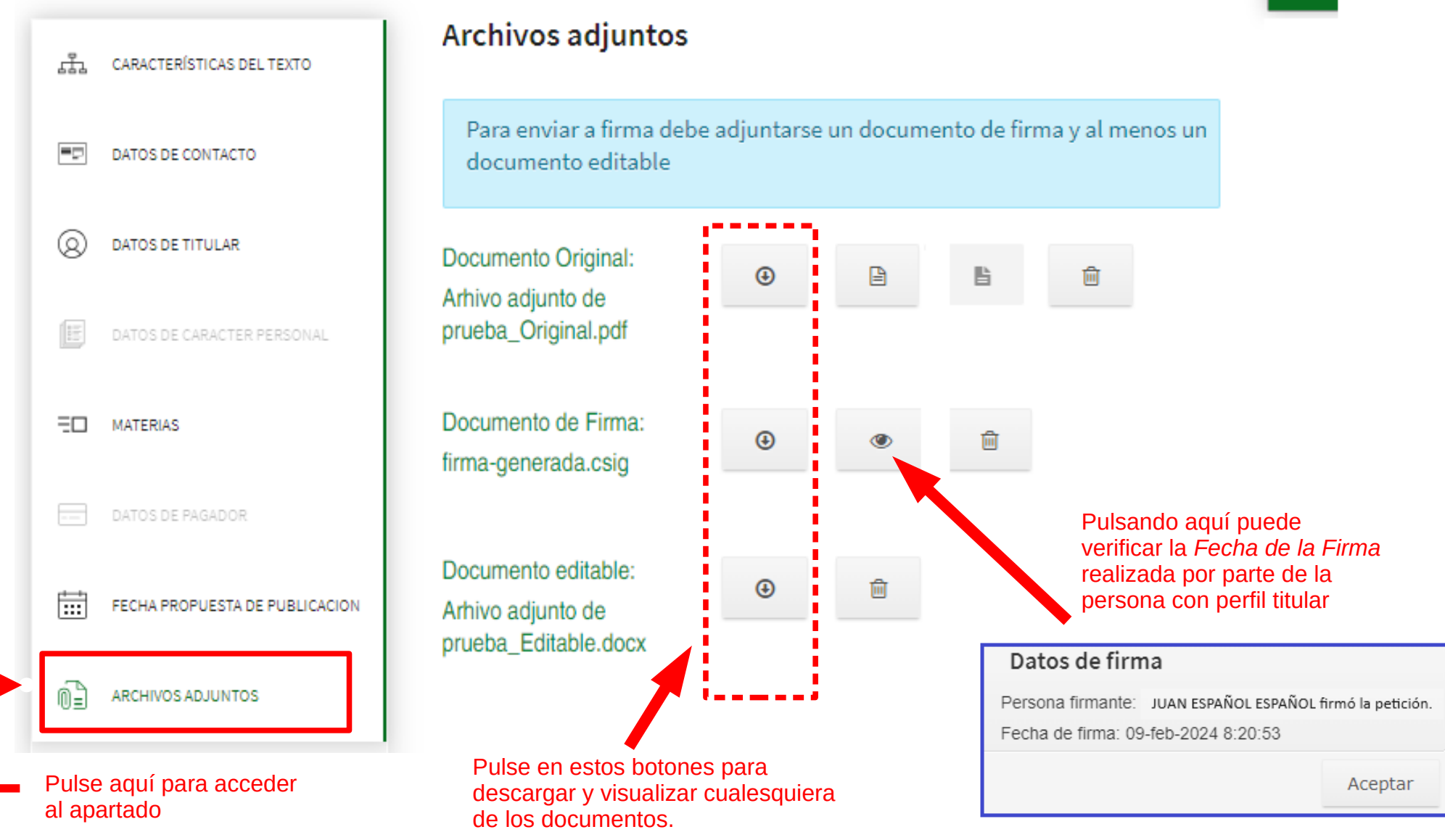

Puede también revisar los archivos que se adjuntan a la

O

#### **Paso 6. Seleccione acción**

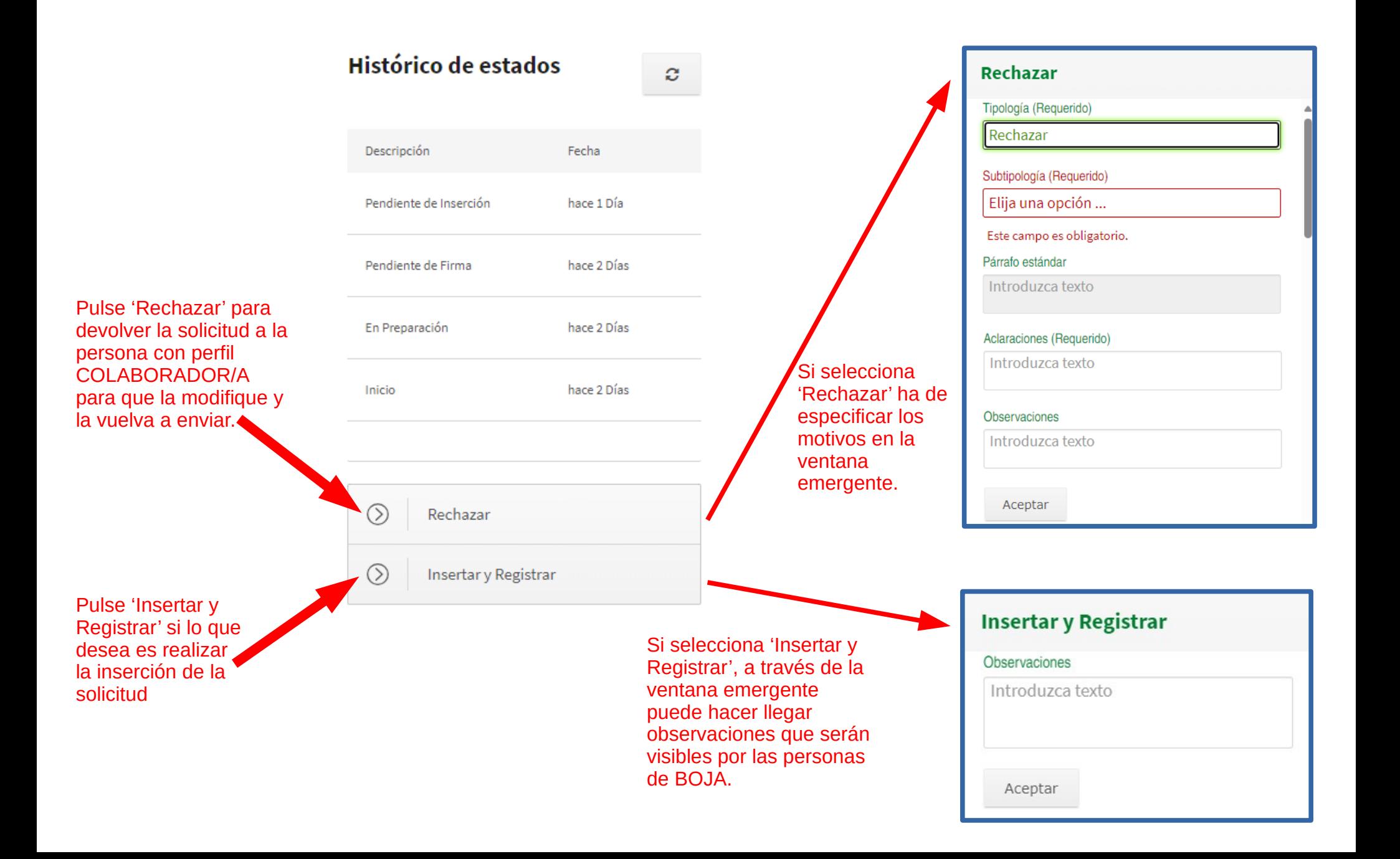

## **Paso 7. Comprobaciones finales (1)**

 $\mathbf{I}$ 

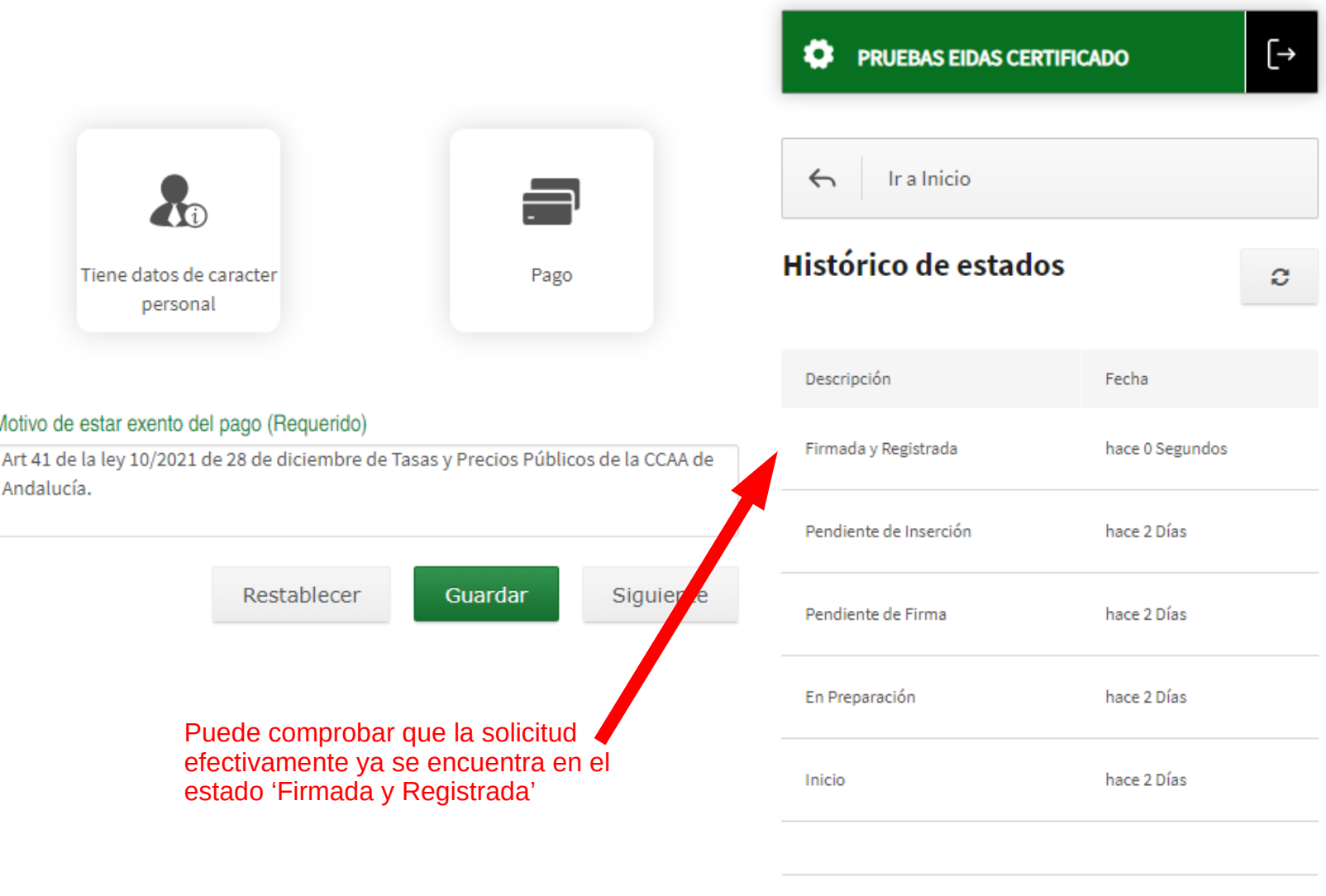

Devolver a Instancia de Parte

 $\circledcirc$ 

## **Paso 7. Comprobaciones finales (2)**

**PRUEBAS EIDAS CERTIFICADO** 

[→

Número de @ries y justificante de haber realizado la inserción:

#### Características del Texto

Selecciona qué tipo de disposición va a gestionar

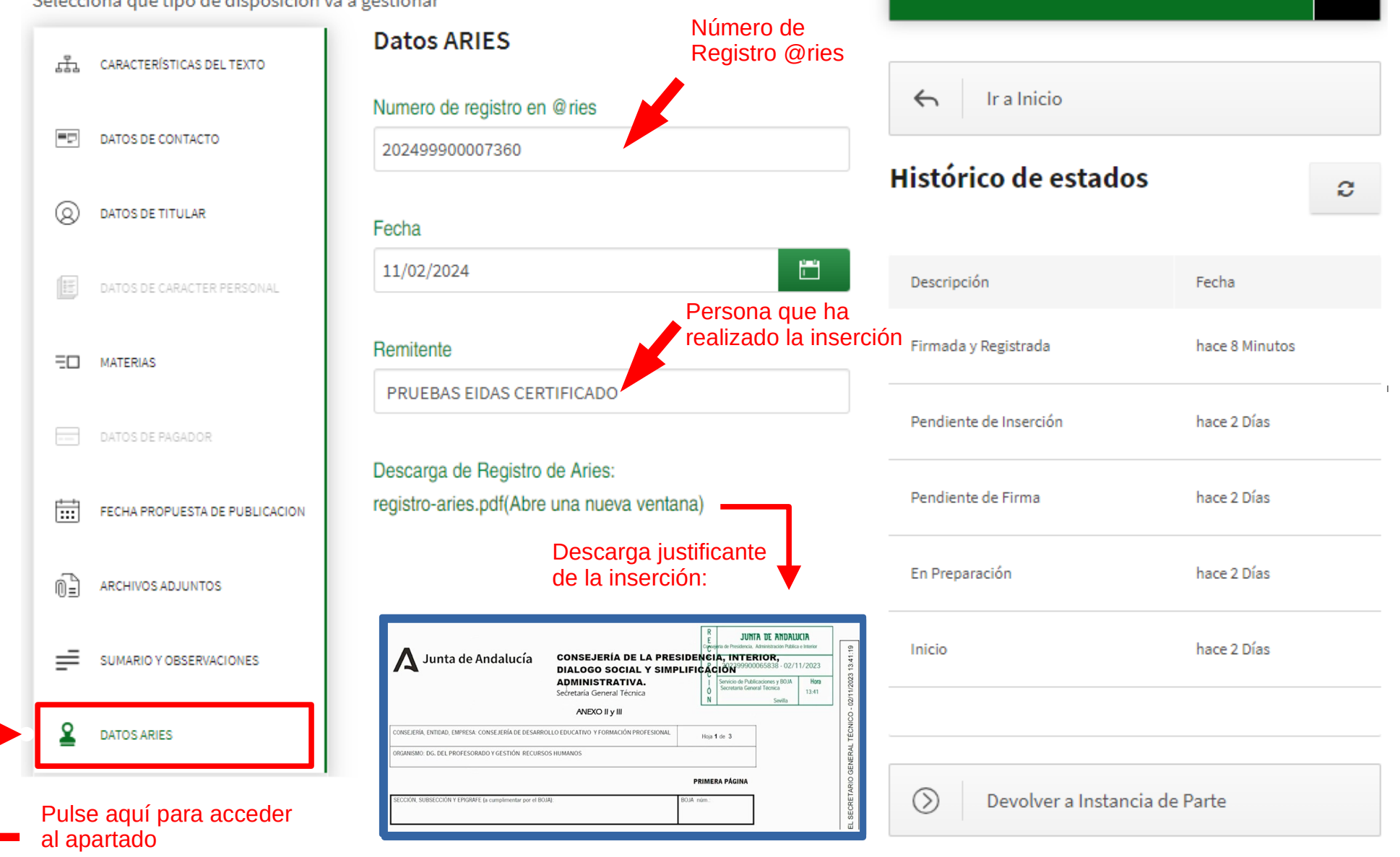

# **Paso 7. Comprobaciones finales (3)**

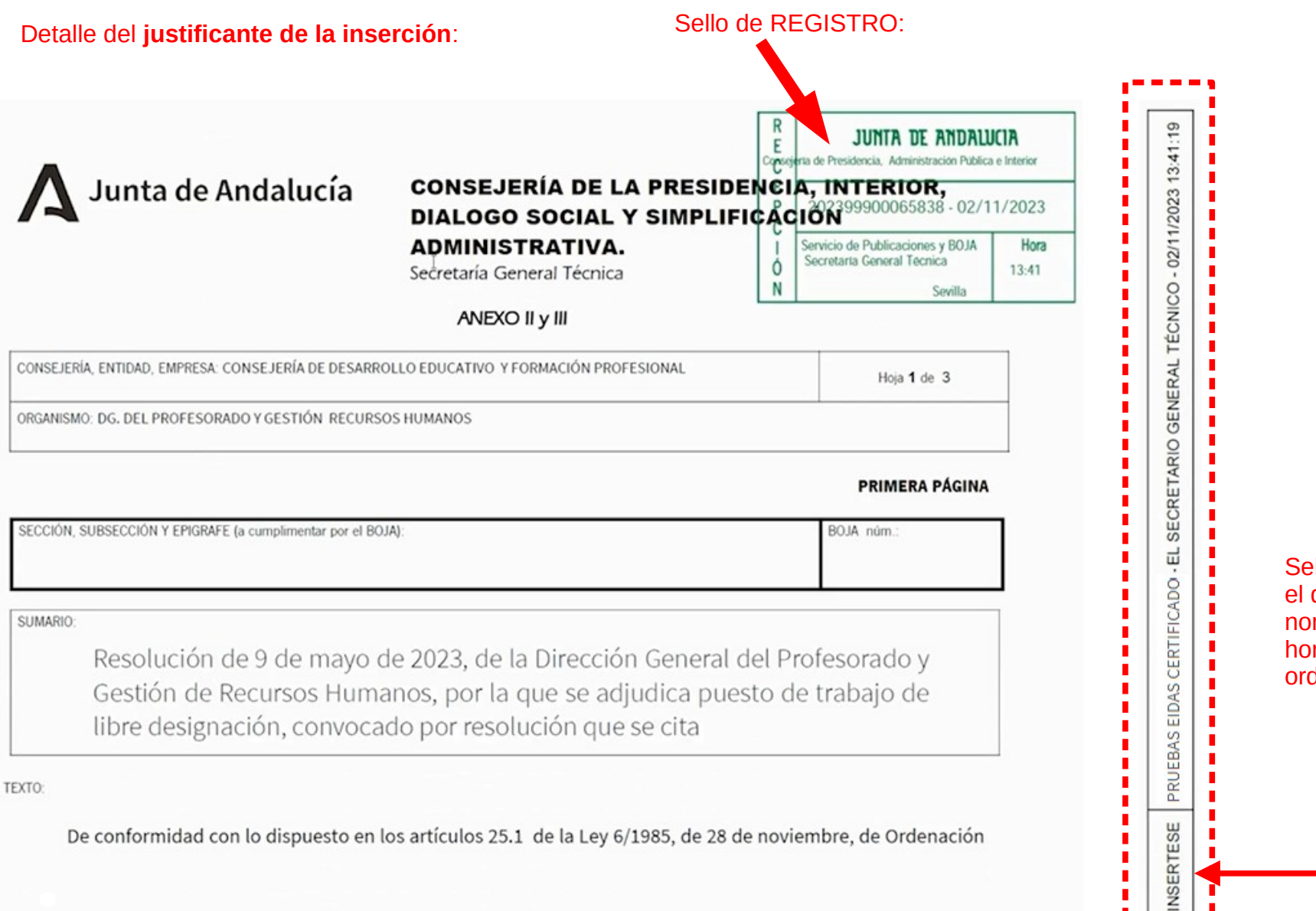

Sello INSÉRTESE en el que se especifica el nombre, la fecha, la hora y la persona que ordena la inserción

### **Paso 8. Posibilidad de devolución**

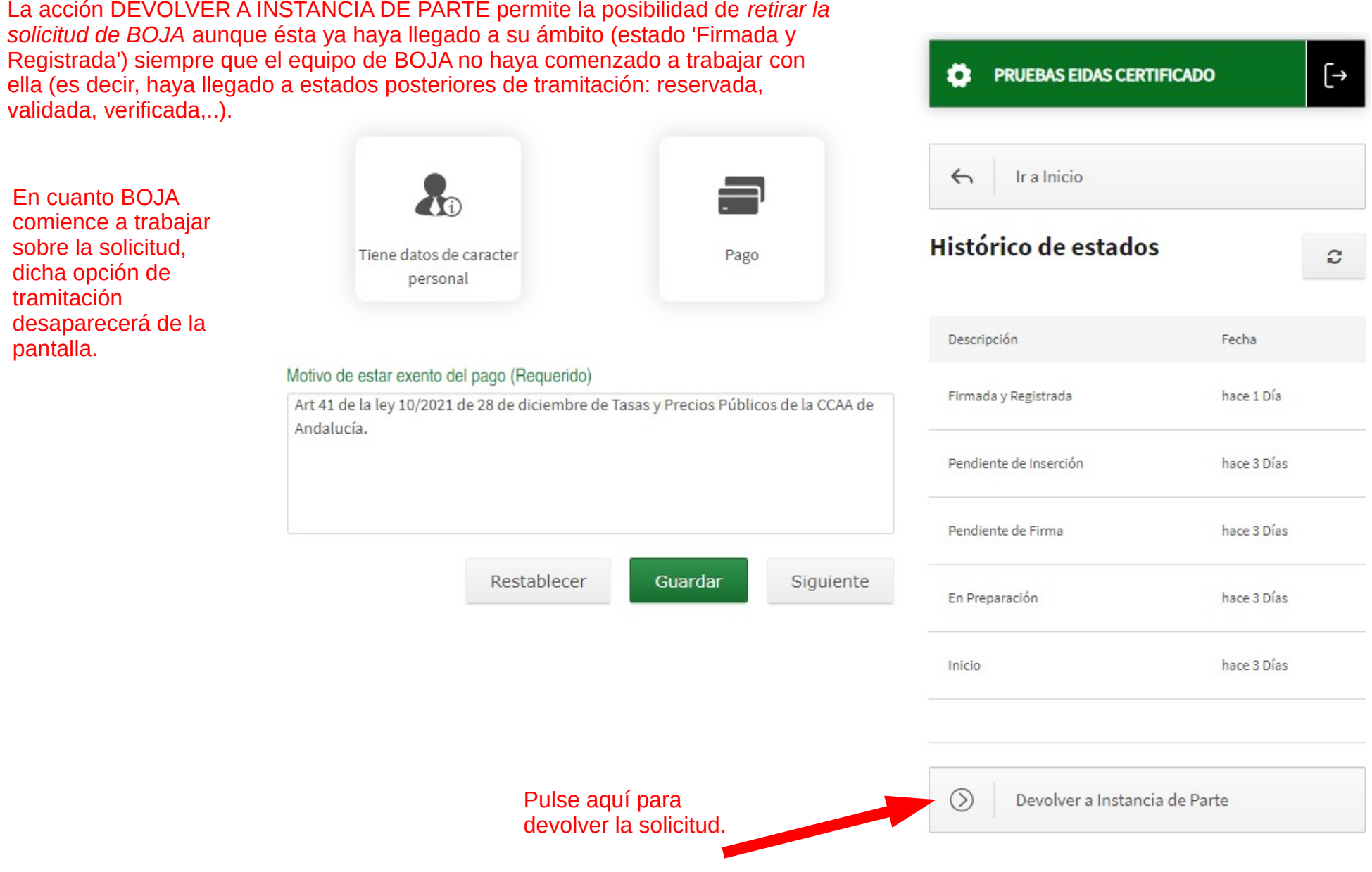

### **Paso 9. Salir de la plataforma**

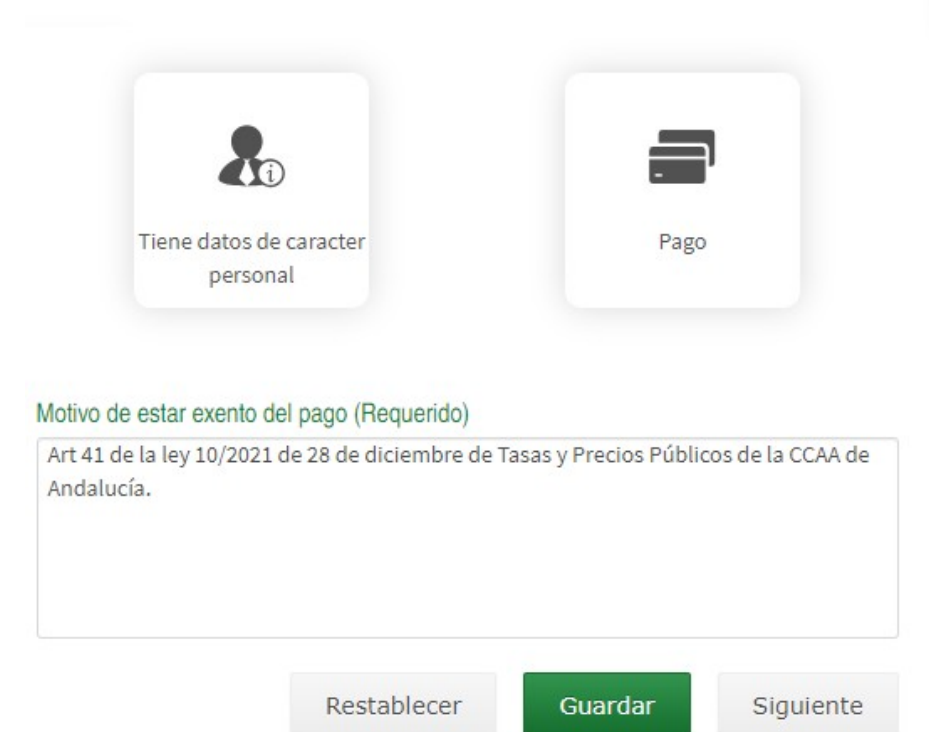

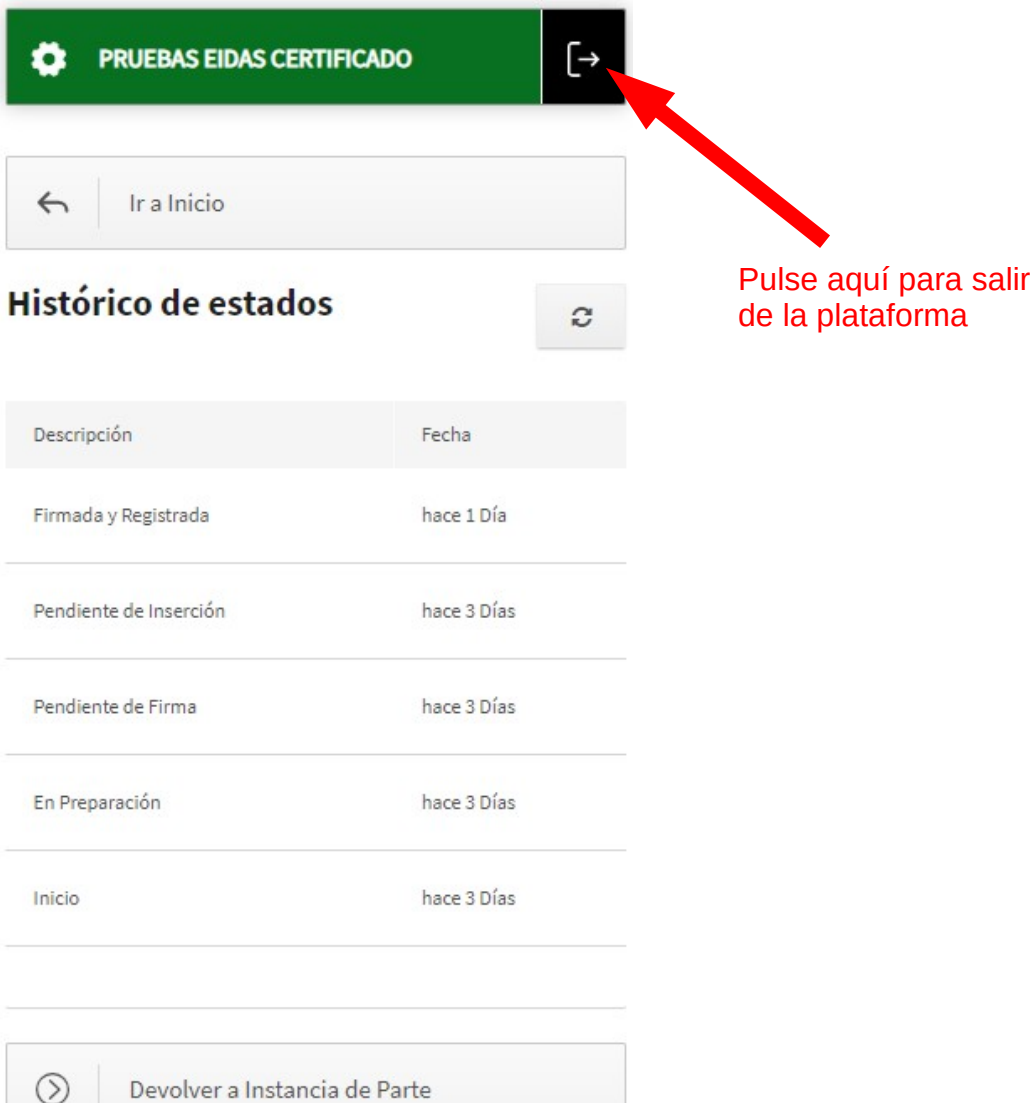

Devolver a Instancia de Parte

**Dudas e incidencias sobre perfiles** 

#### **perfiles.boja.cpidssa@juntadeandalucia.es**

**Dudas e incidencias sobre el funcionamiento de la aplicación**

**informacion.boja.cpidssa@juntadeandalucia.es**

**Servicio de Publicaciones y BOJA abril de 2024**